# RENAPA REGISTRO NACIONAL DE PRODUCTORES APÍCOLAS

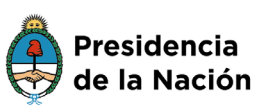

Ministerio de Agricultura, Ganadería y Pesca

# AUTOGESTIÓN

## ÍNDICE

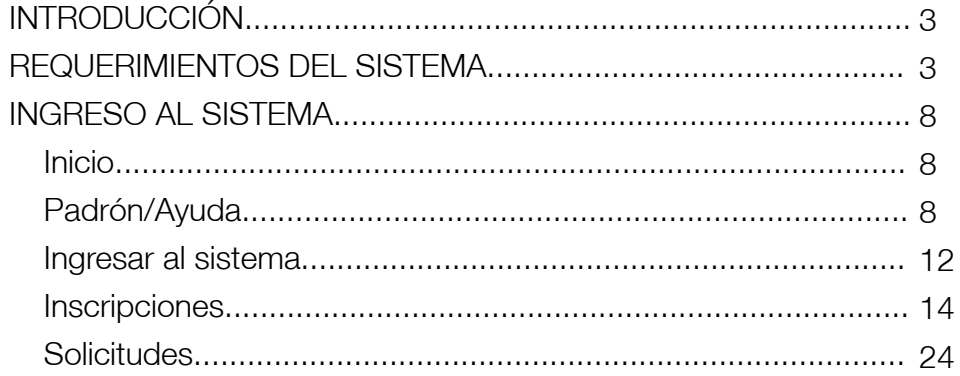

## INTRODUCCIÓN

En el año 2001 se crea el REGISTRO NACIONAL DE PRODUCTORES APICOLAS por la resolución nro. 283 de la ex Secretaria de Agricultura, Ganadería, Pesca y Alimentación, con la finalidad de conocer la totalidad de los productores del país, su ubicación geográfica, las características físicas de su producción, la cantidad de colmenas y los productos que elaboran.

La Resolución 502/2015 del ex Ministerio de Agricultura Ganadería y Pesca de la Nación incorpora nuevas herramientas técnicas para gestionar el RENAPA con la finalidad de facilitar su tramitación como así también generar información actualizada de la actividad apícola para el diseño de políticas para el sector.

Desde entonces el productor tiene dos canales para realizar el registro: mediante oficinas habilitadas para la recepción de inscripciones en papel, o por internet utilizando el sistema RENAPA online.

a) La inscripción a través de oficinas locales habilitadas deberá realizarse en la provincia dónde el productor tenga su domicilio fiscal.

b) La inscripción mediante el sistema de RENAPA online, dónde cada productor podrá autogestionar su inscripción a través de internet.

Una vez enviada la solicitud de inscripción/actualización mediante el sistema RENAPA online, el productor deberá esperar la aprobación por parte de la provincia para poder descargar su constancia.

## REQUERIMIENTOS DEL SISTEMA

Para ingresar el productor deberá contar con una clave fiscal nivel 2 o superior, otorgada por AFIP. Los pasos para obtenerla pueden leerse en la página de dicho organismo.

Además deberá agregar el servicio MAGYP a su perfil de clave fiscal. A continuación le mostraremos como se agrega por primera y única vez este servicio a su perfil de clave fiscal para poder ingresar.

Una vez cumplidos dichos pasos, las actualizaciones subsiguientes se podrán realizar ingresando directamente del portal del RENAPA.

Para poder realizar su inscripción o actualización por autogestión, tenga en cuenta que debe tener clave fiscal de AFIP con nivel 2 o superior y antes de utilizar por primera vez el servicio de autogestión del MAGyP debe habilitar el servicio desde el portal de la AFIP en:

http://www.afip.gob.ar/

#### PASO 1

Para ingresar al Portal de Autogestión del Ministerio de Agricultura, Ganadería y Pesca, deberá acceder con "Clave Fiscal".

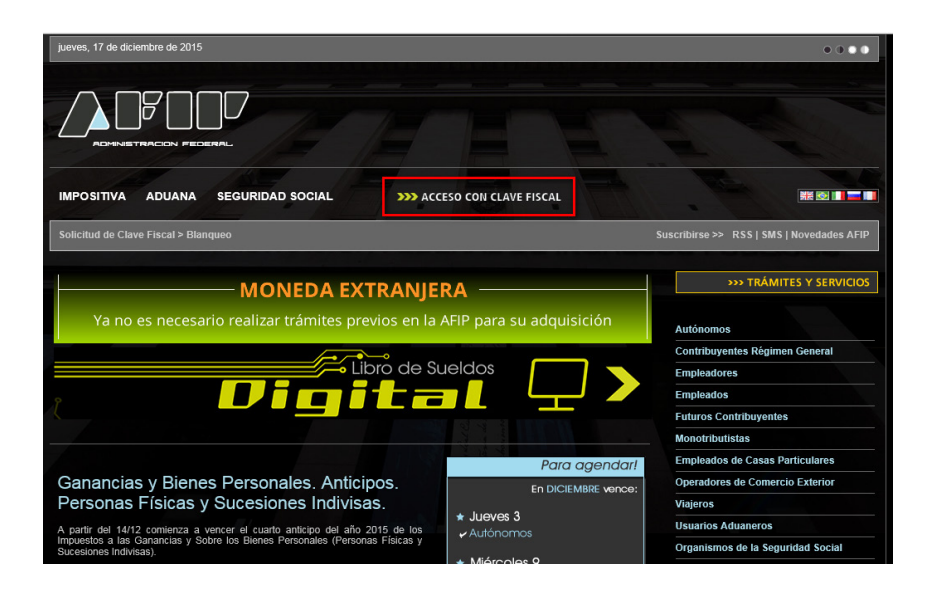

#### PASO 2

Ingresar el CUIT y la CLAVE FISCAL de la firma que realiza el trámite. La misma deberá ser de Nivel 3.

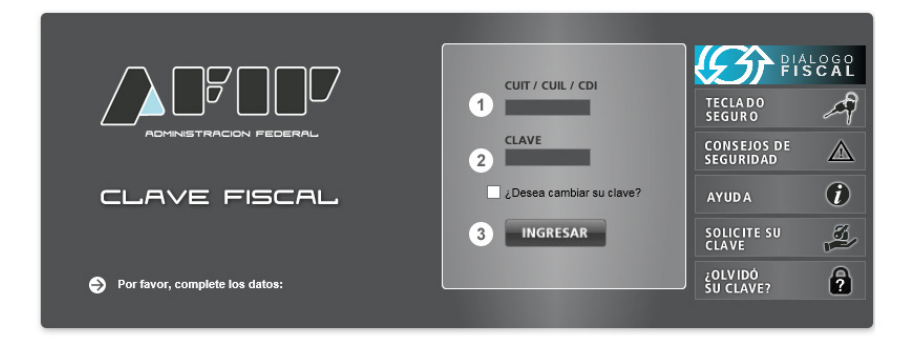

#### PASO 3

Una vez ingresado con clave fiscal podrán visualizar en el panel el link "Servicios Administrativos Clave Fiscal". Haga clic en el mismo y lo llevará al siguiente paso.

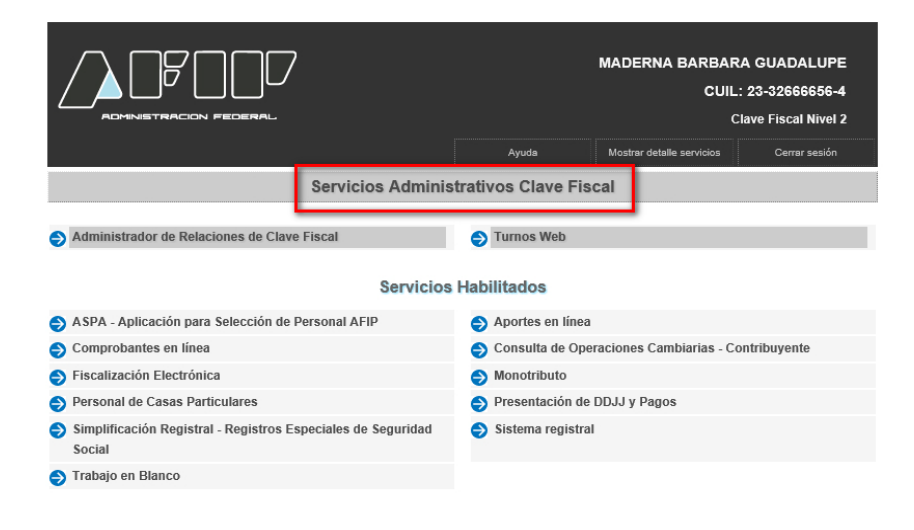

#### PASO 4

En este sector podrá ver el link "Administrador de Relaciones de Clave Fiscal". Ingresando ahí se abrirá una pantalla nueva.

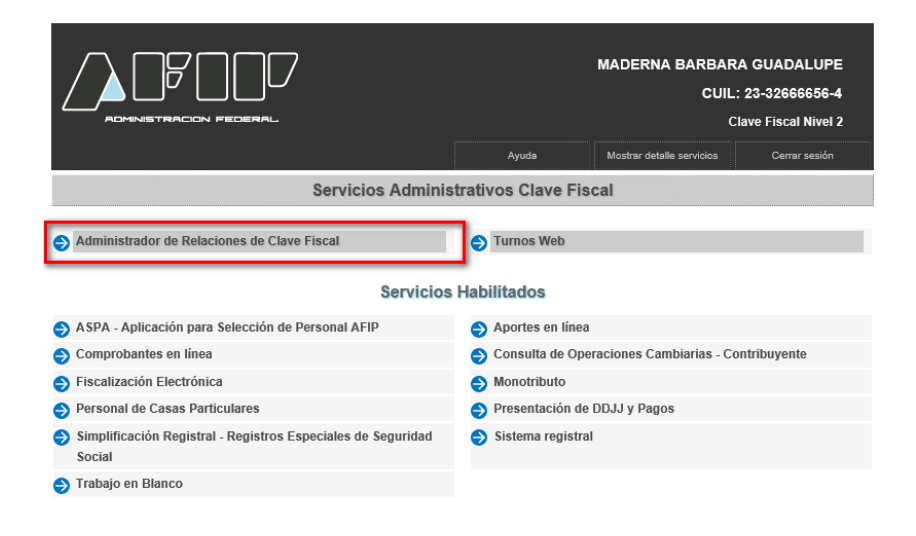

#### PASO 5

Una vez aquí deberá indicar la opción de "Adherir Servicio".

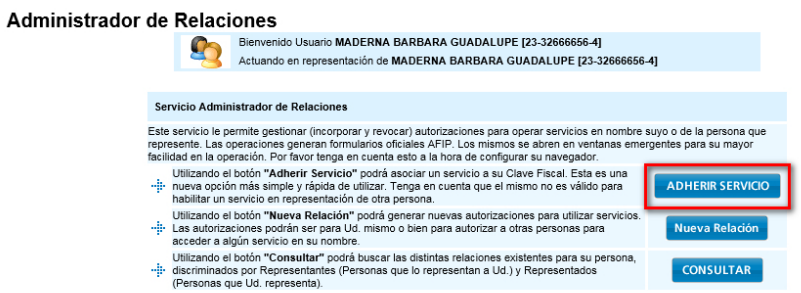

#### PASO<sub>6</sub>

En el siguiente menú deberá ingresar en la solapa "Ministerio de Agricultura, Ganadería y Pesca".

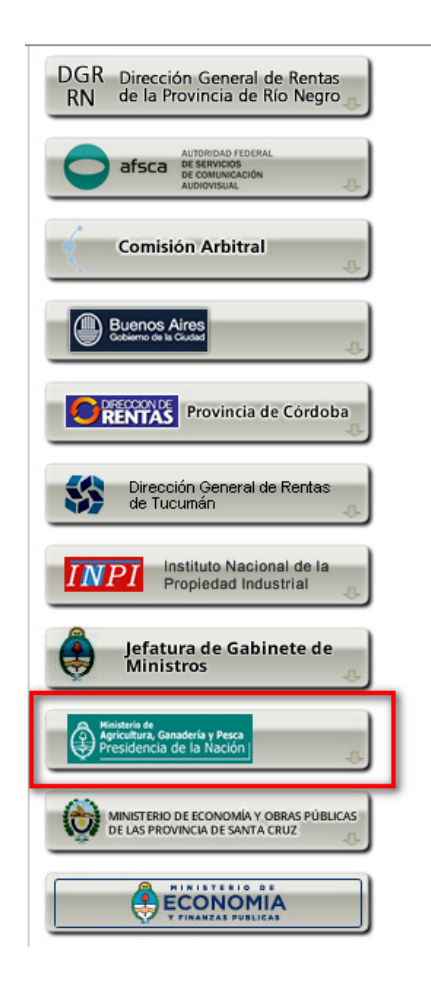

#### PASO<sub>7</sub>

Se despliegan varias opciones. Haga clic en "Autogestión de MAGyP"

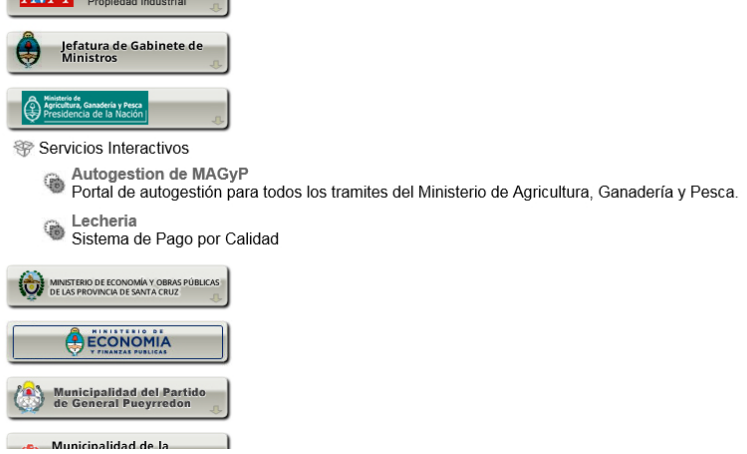

#### PASO<sub>8</sub>

Luego de confirmar la adhesión al servicio, la misma quedará dentro del panel del Usuario.

#### **Administrador de Relaciones**

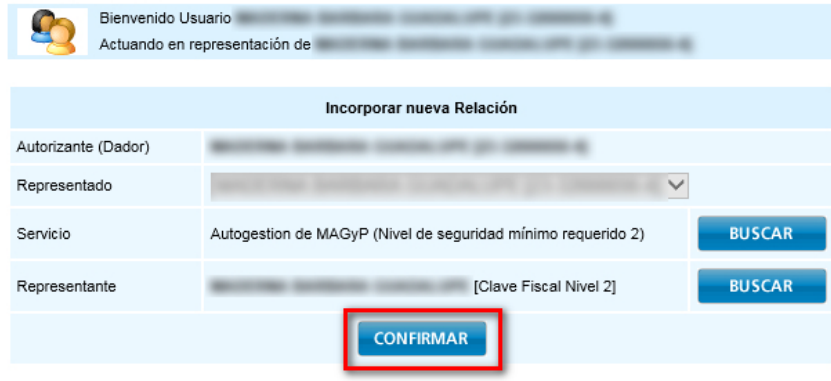

## INGRESO AL SISTEMA

Al ingresar al sistema mediante el link:

http://www.renapa.magyp.gob.ar

Visualizará la siguiente pantalla:

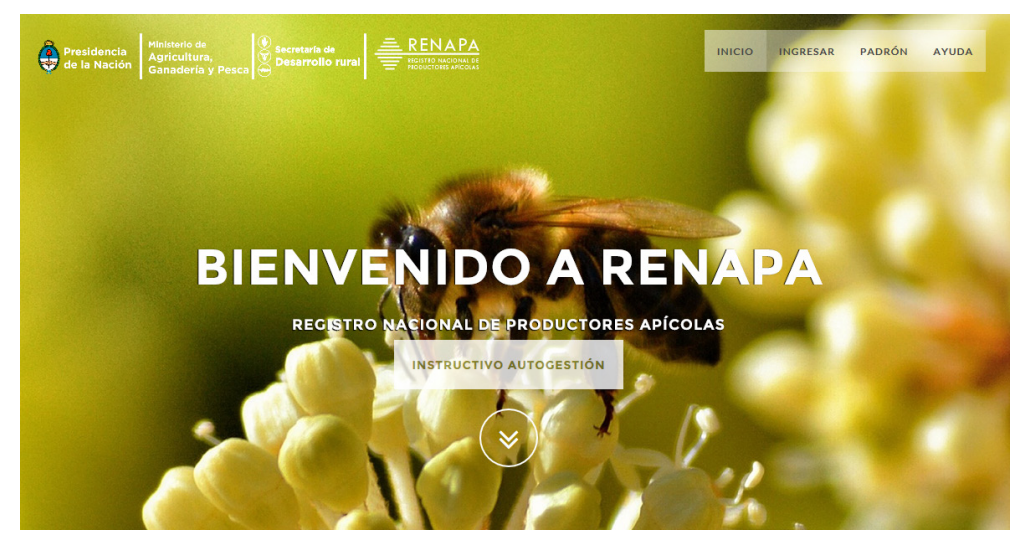

## Inicio

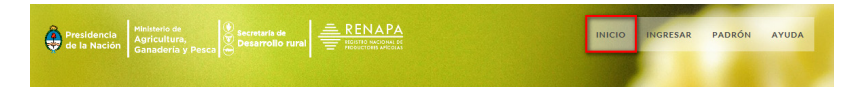

El botón <Inicio> se utiliza para regresar a la pantalla inicial.

## Padrón/Ayuda

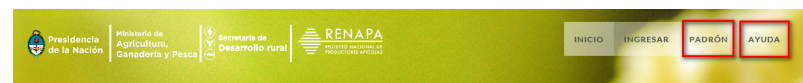

En el menú superior, encontrará las opciones de **<Padrón>** y **<Ayuda>**. Haciendo clic en cualquiera de estos botones, podrá ingresar a la misma sección para chequear el padrón de productores registrados, obtener ayuda sobre el sistema y obtener el formulario de inscripción. No es necesario ingresar al sistema, ya que estas opciones son de carácter público. Al hacer clic, se encontrará con la siguiente pantalla :

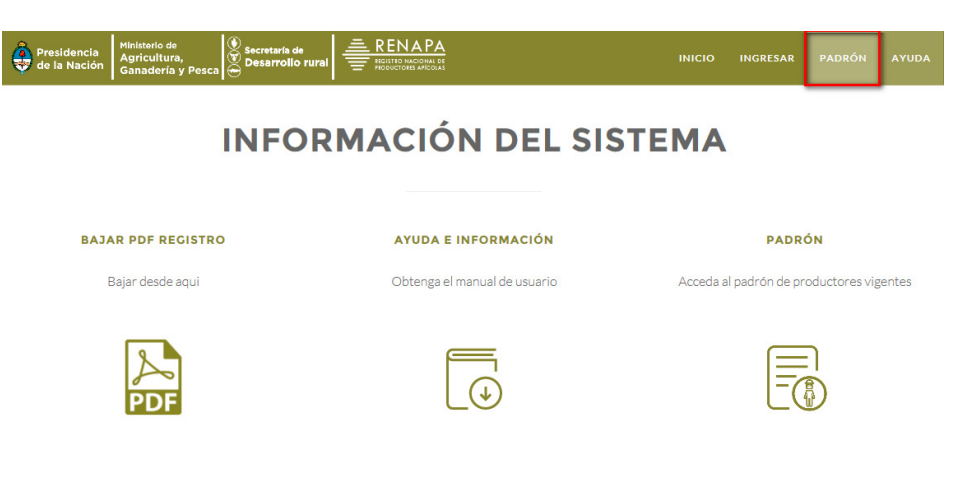

## Bajar PDF Registro

Haga clic en el botón <BAJAR PDF REGISTRO> o en el ícono:

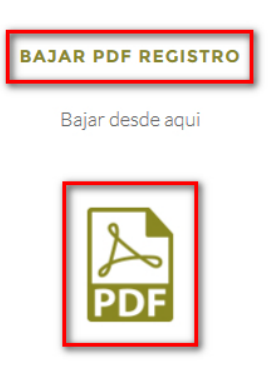

A continuación se abrirá en versión PDF el formulario de inscripción:

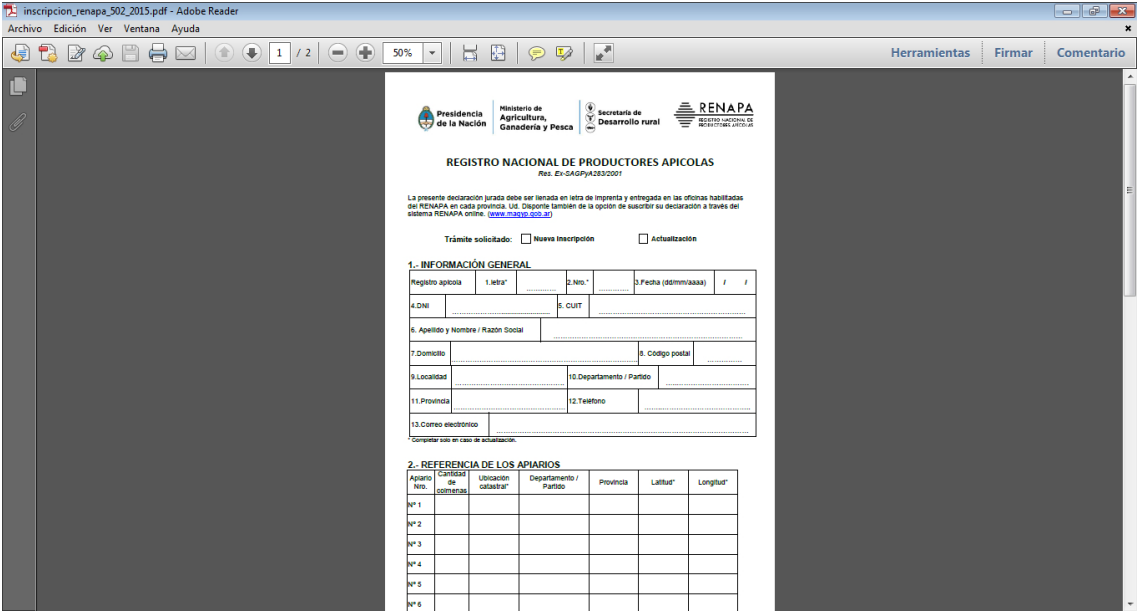

Deberá imprimirlo, completarlo y presentarlo en la oficina de su municipio.

#### Ayuda e Información

Haga clic en el botón <AYUDA E INFORMACIÓN> o en el ícono del manual:

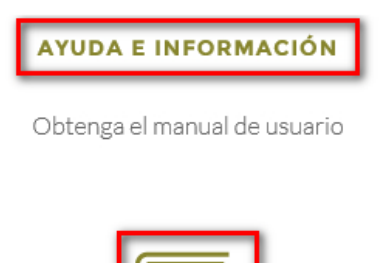

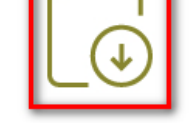

Visualizará la siguiente pantalla con información del sistema:

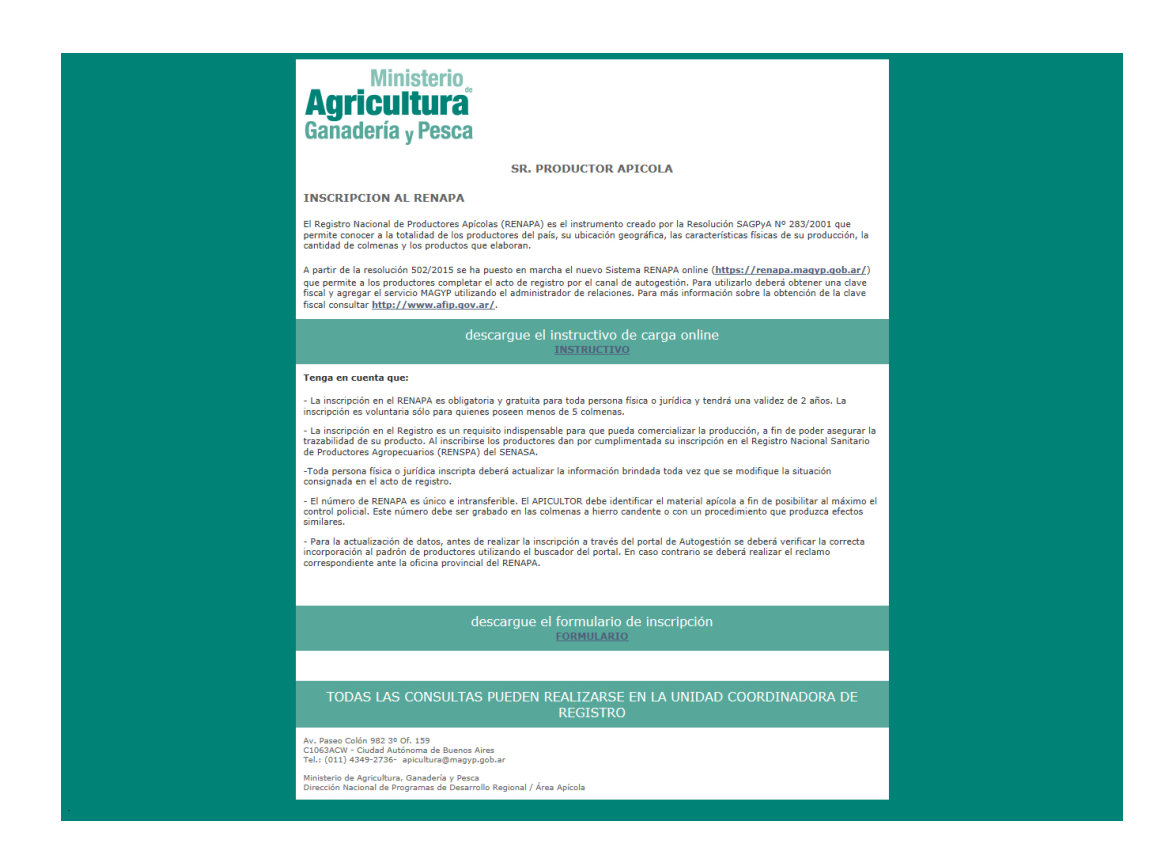

#### Padrón

Haga clic en el botón <PADRÓN> o en el ícono:

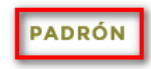

Acceda al padrón de productores vigentes

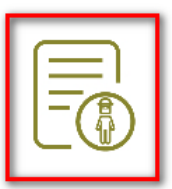

Al ingresar, visualizará el siguiente formulario:

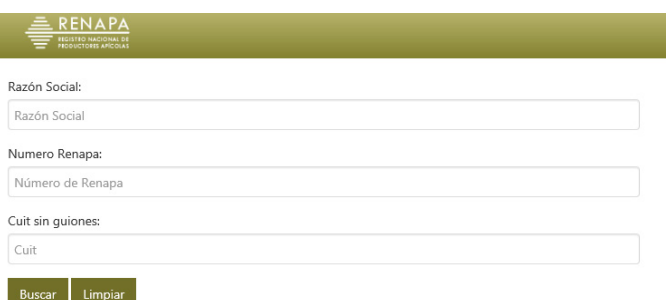

Allí podrá buscar a los productores registrados por Hazon Social, Número de RENAPA y CUIT (sin guiones). Cuantos más datos se agregue a la búsqueda, más precisa será.

NOTA: en este registro sólo encontrará productores cuyo registro fue aprobado. No encontrará aquellos productores cuya solicitud haya sido rechazada o aún esté pendiente.

Una vez completado el registro, haga clic en <Buscar>. El sistema arrojará los resultados que coincidan con los datos ingresados.

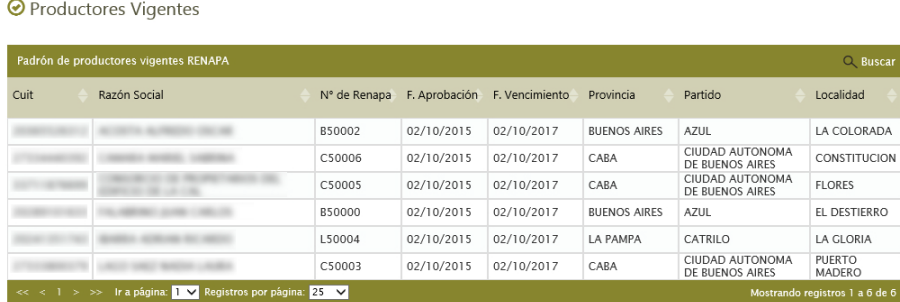

Cabe aclarar que aquel productor que ya está inscripto y nunca utilizó el sistema, debe buscarse por CUIT en el Padrón antes de realizar cualquier actualización. Caso contrario, el sistema entregará un nuevo número.

## Ingreso al sistema

Haciendo clic en el botón <Ingresar> accederá a la pantalla de logueo:

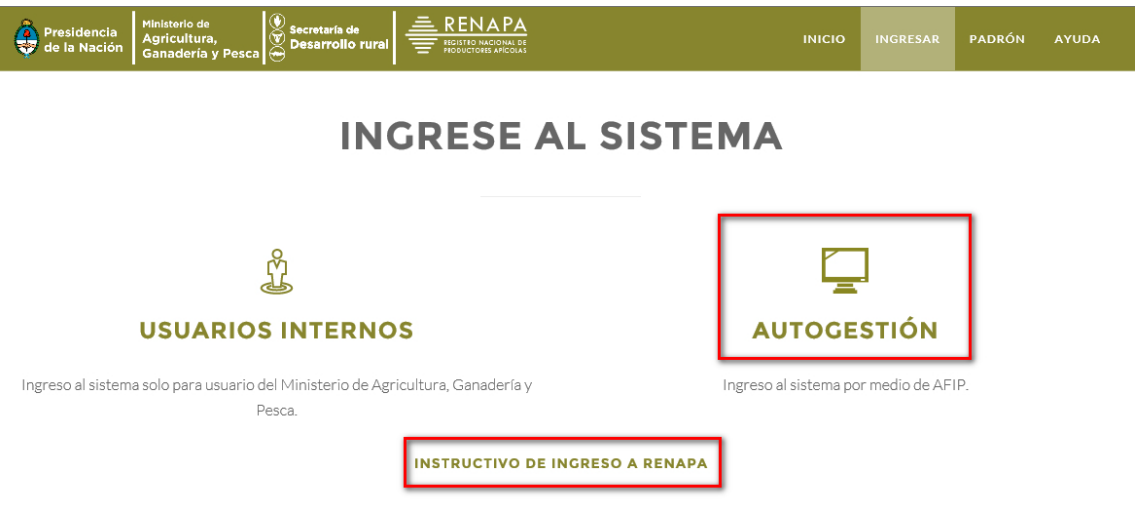

Quienes ingresen por Autogestión serán derivados a la página de AFIP. Una vez que ingrese sus datos, será re direccionado al portal de Autogestión.

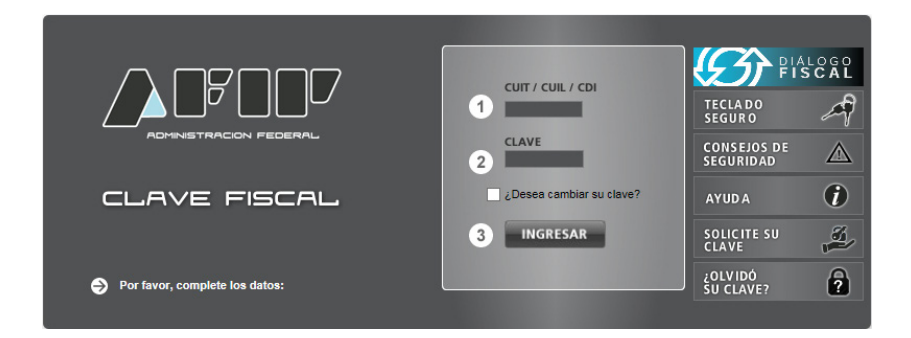

Allí encontrará entre el logo de RENAPA en la lista de sistemas a los que está inscripto

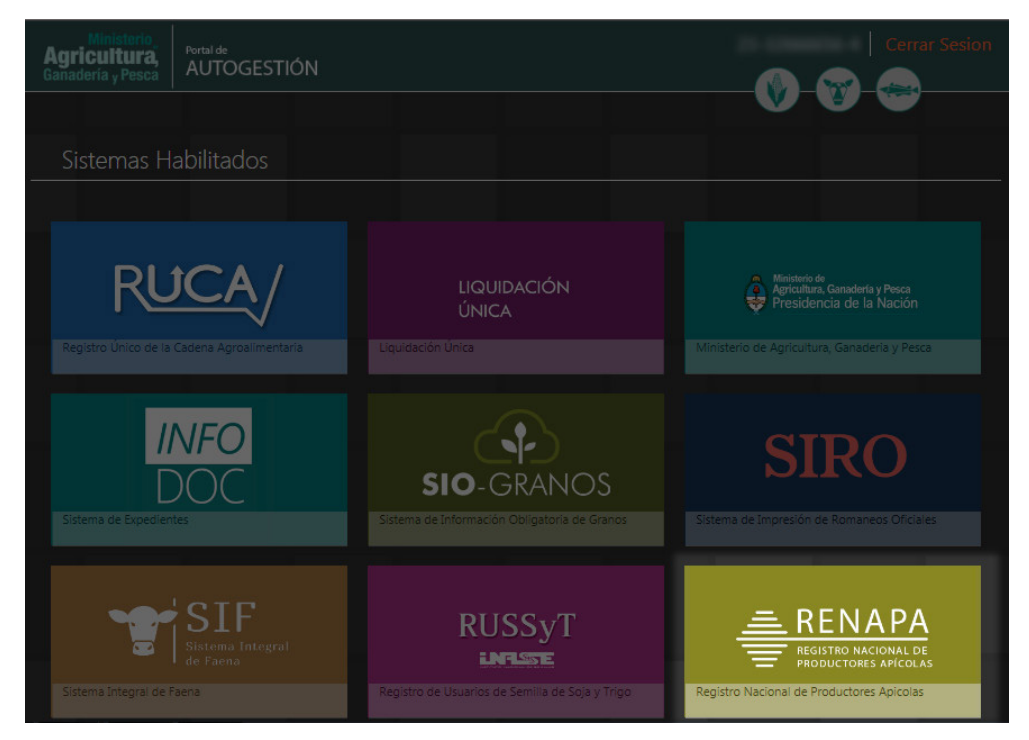

Debe especificar el CUIT asociado con el que hará el ingreso:

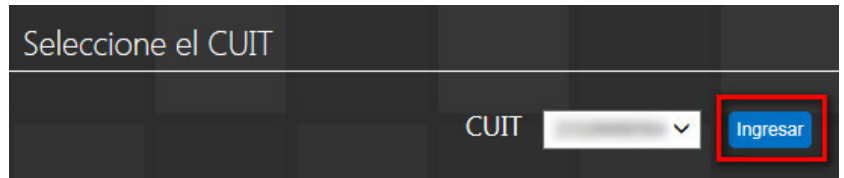

Luego de elegir el CUIT, haga clic en <Ingresar>

Una vez que se identifique en el sistema, visualizará la siguiente pantalla:

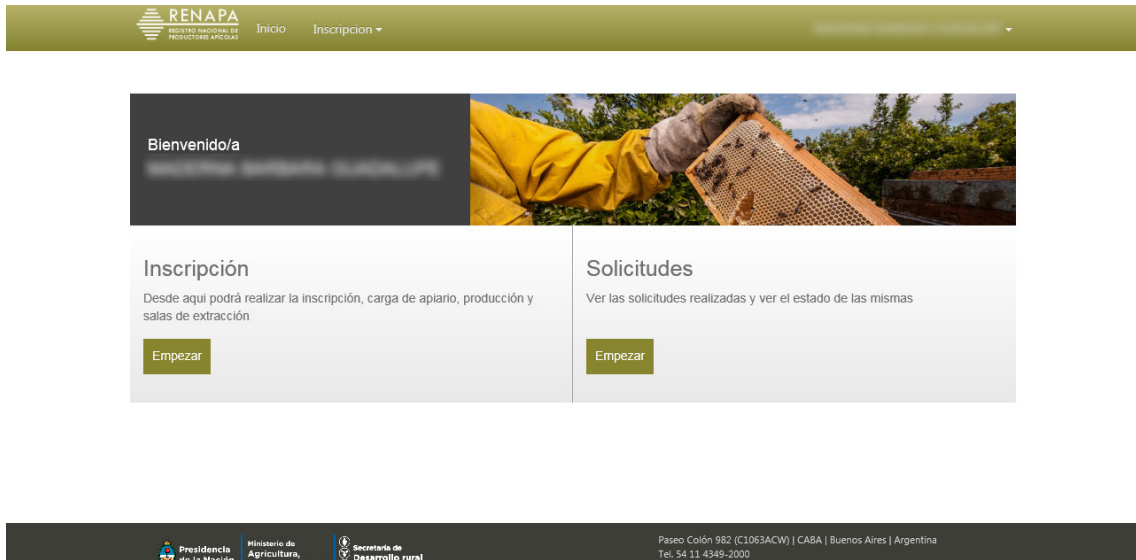

Esta pantalla le permitirá realizar una inscripción o revisar las solicitudes previamente generadas.

Para hacer una nueva inscripción, haga clic en el botón <Inscripción>. Se desplegará un sub-menú con las opciones de <Mi solicitud> y <Histórico de solicitudes>.

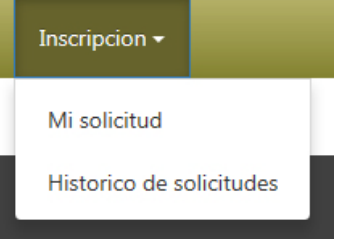

## **Inscripciones**

Para ingresar una nueva solicitud, tiene dos caminos.

El primero es haciendo clic en <Empezar> en la sección "Inscripción" del menú inicial:

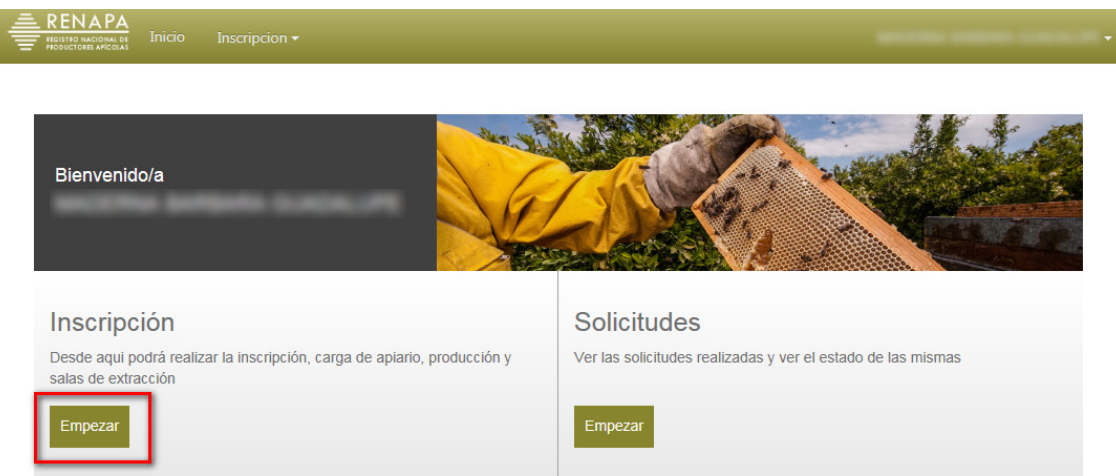

O bien puede acceder desde el menú "Inscripción", haciendo clic en <Mi Solicitud>

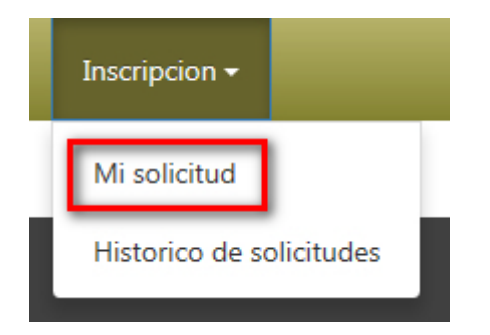

Si es la primera vez que ingresa, con cualquiera de las dos maneras será re-direccionado al siguiente formulario:

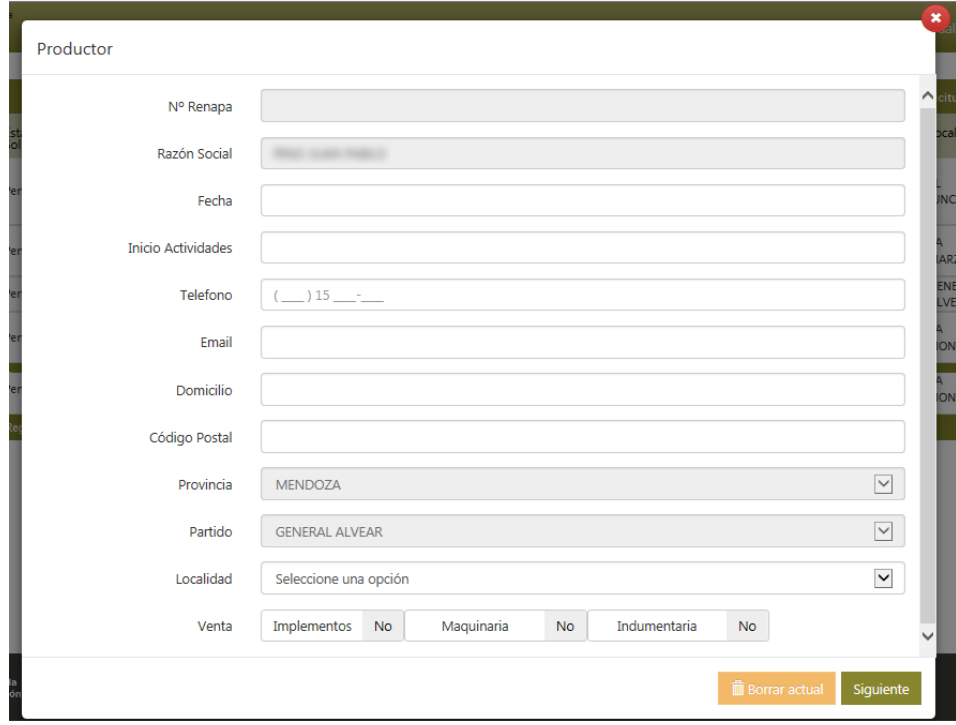

El nombre o razón social aparecerá completado automáticamente. El cuadrante del N° de RENAPA permanecerá vacío hasta tanto sea aprobada la solicitud. Ambos campos no se podrán modificar.

Al ingresar a los campos de "Fecha de Alta" y de "Inicio de Actividades", automáticamente aparecerá un calendario, del cual deberá seleccionar una fecha. Por defecto, aparecerá la fecha del día en que esté realizando la operación. Para elegir otra fecha, deberá deslizarse con las flechas de los costados hasta encontrar el mes que desea y hacer clic en el día específico.

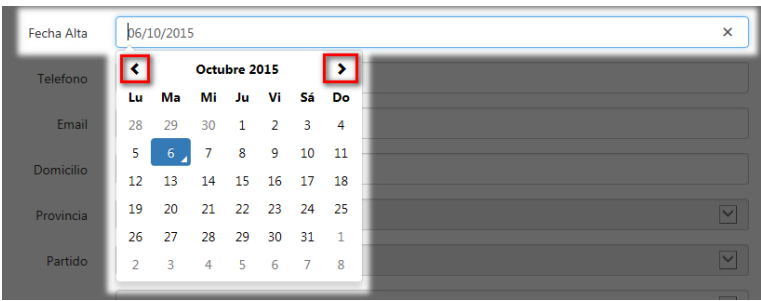

El campo de "Ventas" se visualiza de la siguiente manera:

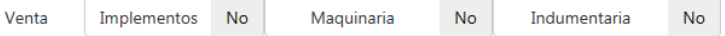

Por defecto, el sistema arroja la opción "No". Para modificarlo, haga clic sobre el ítem que desea modificar ("Implementos", "Maquinaria" o "Indumentaria") y aparecerá la opción de "Sí".

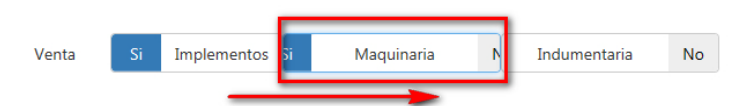

Haga clic en <Finalizar> para completar este paso. Visualizará un nuevo formulario que es para cargar apiarios:

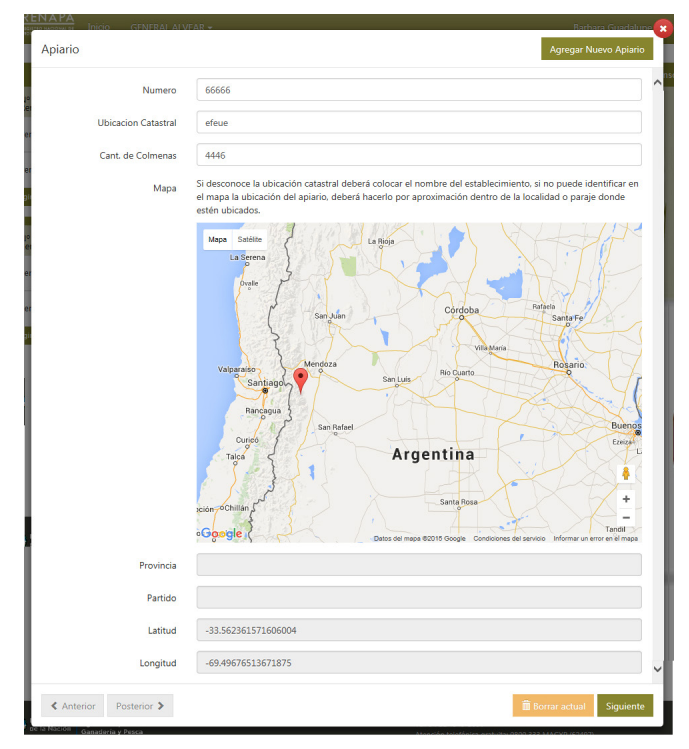

Al hacer clic sobre el mapa, los campos de "Provincia", "Partido", "Latitud" y "Longitud" se completarán automáticamente (no se pueden cargar manualmente)

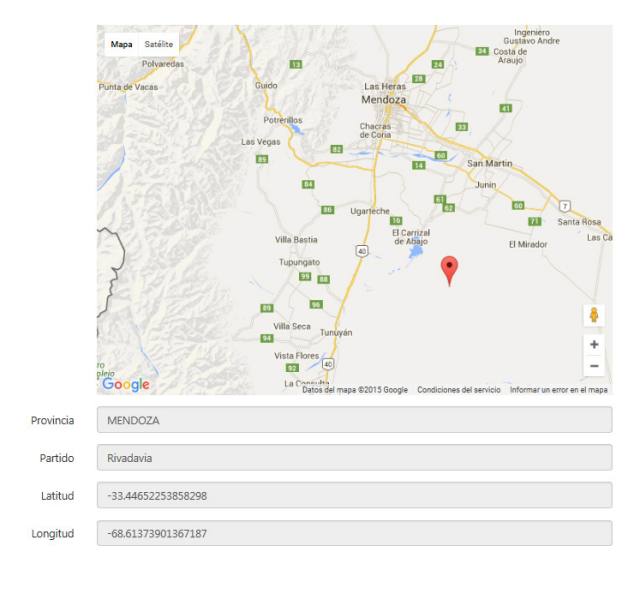

Finalizado el proceso de carga, si desea que cargar otro apiario, deberá hacer clic en el botón Agregar Nuevo Apiario

El formulario quedará en blanco, y se habilitará el botón de <Anterior> en la esquina inferior izquierda.

Si desea borrar alguno de los apiarios, haga clic en el botón

Una vez que haya cargado todos los apiarios, haga clic en el botón siguiente

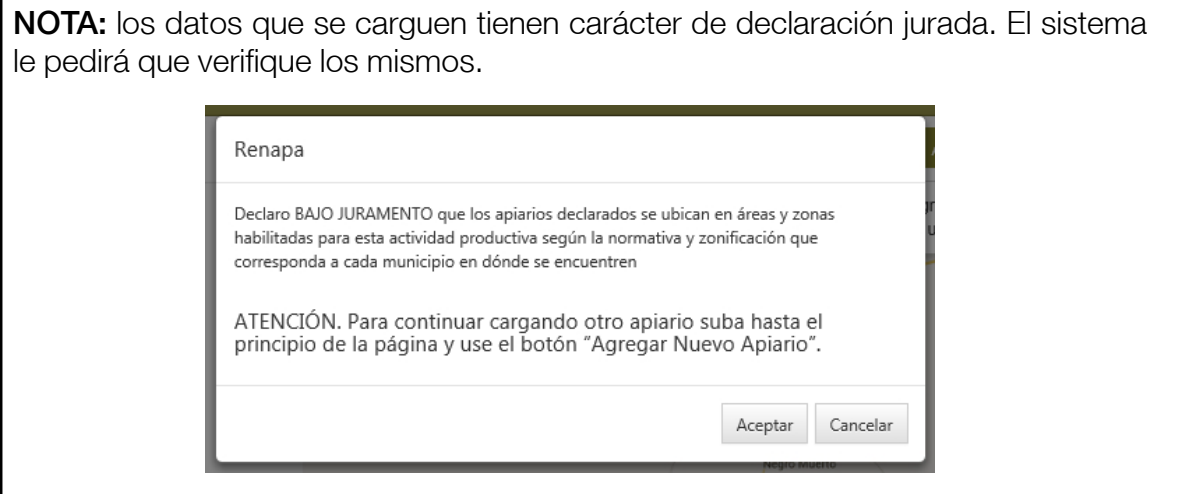

Al aceptar el mensaje alerta, será direccionado al siguiente formulario sobre producción:

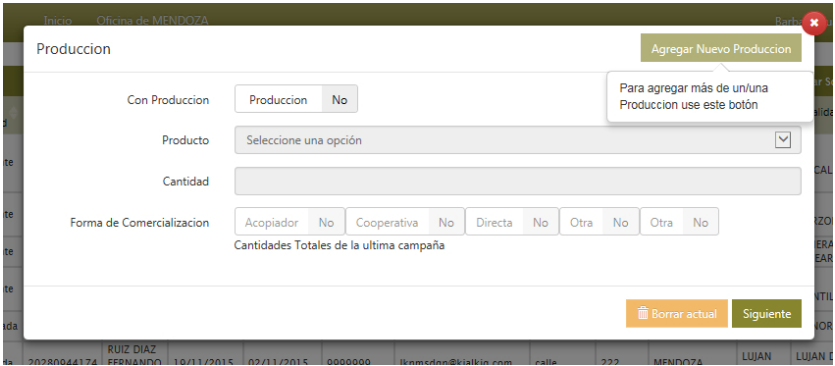

Por defecto, el sistema arroja la opción "No" en el campo "Con Producción", lo que bloquea el resto de los campos.

Si aún no cuenta con producción, haga clic en el botón siguiente

Si cuenta con producción, haga clic sobre el ítem "Producción" y aparecerá la opción de "Sí".

Esto habilitará el resto de los campos, que deberá completar obligatoriamente.

En el campo "Producto" deberá hacer clic en la flecha para visualizar las opciones:

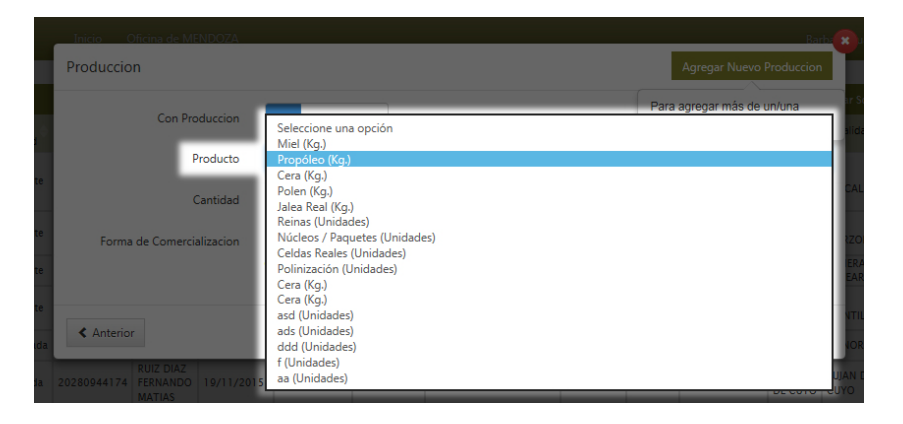

En el campo de "Forma de Comercialización" deberá elegir una de las siguientes opciones:

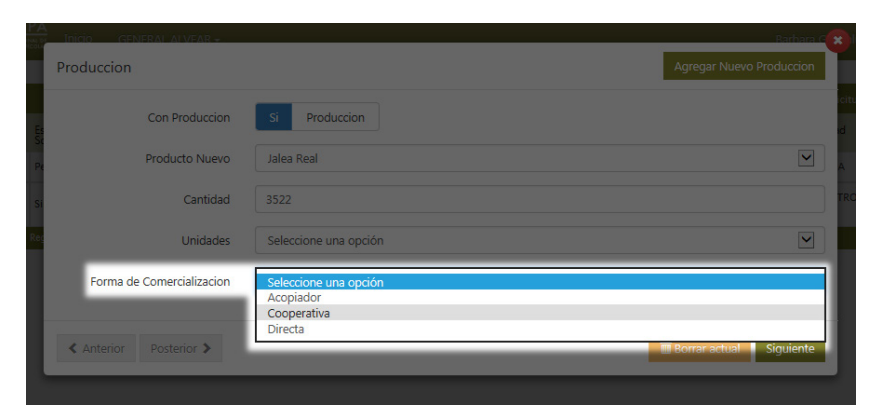

Una vez cargado, si desea cargar otro tipo de producción, haga clic en el botón Agregar Nuevo Apiario

El formulario quedará en blanco, y se habilitará el botón de <Anterior> en la esquina inferior izquierda.

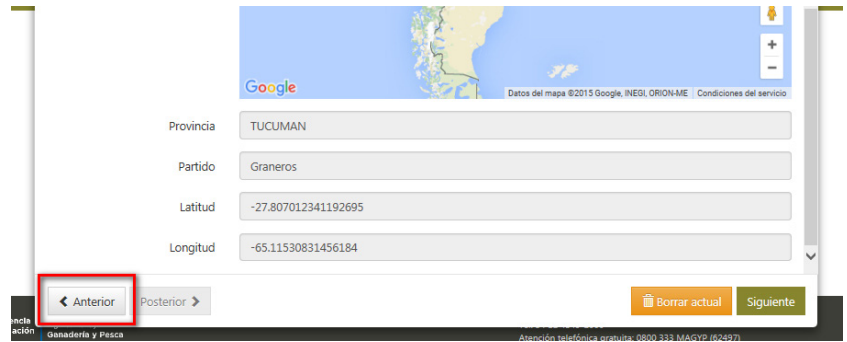

Con este botón puede ir visualizando los tipos de producción que se carguen. Si desea borrar algún ítem, haga clic en el botón **transformatolal** Una vez que haya cargado todo, haga clic en el botón siguiente

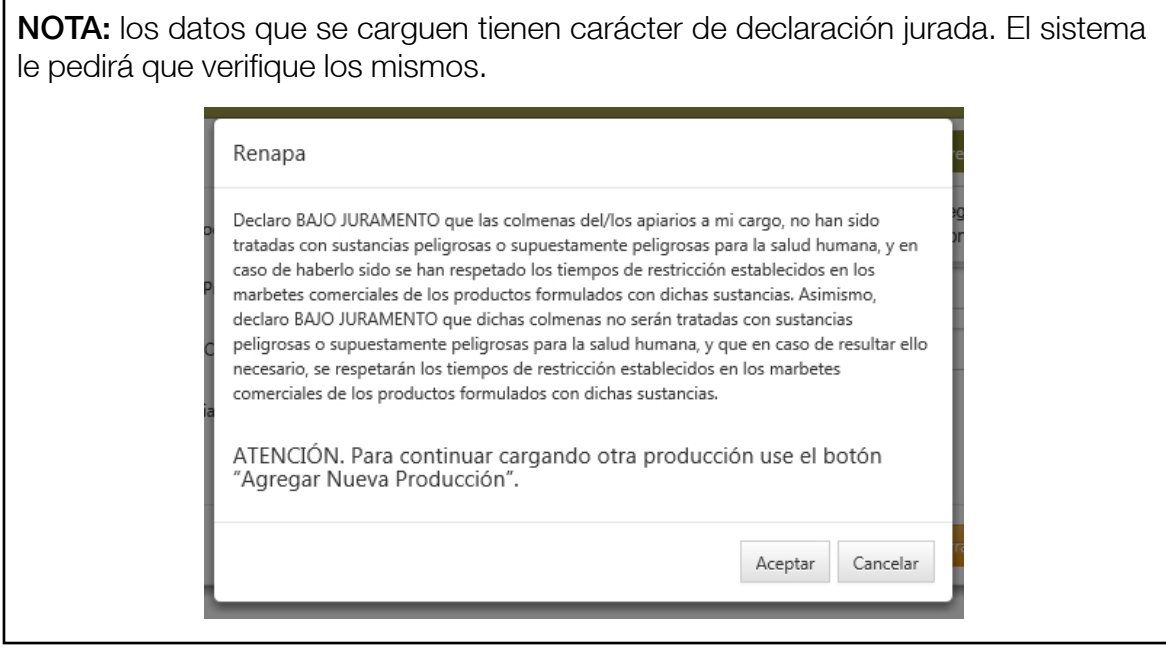

Al aceptar el mensaje de alerta, será direccionado al siguiente formulario sobre las salas de extracción:

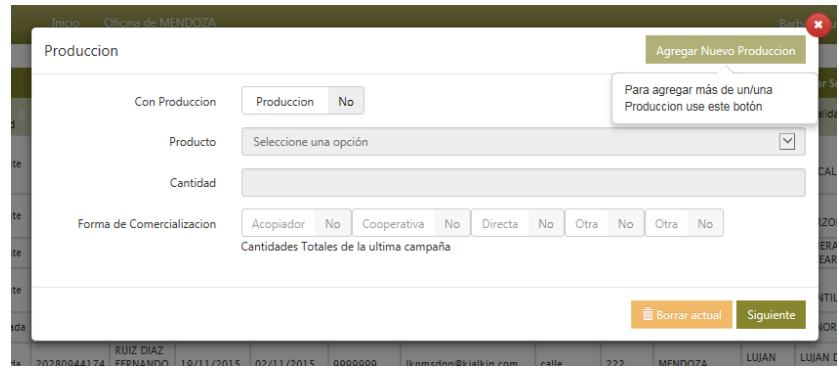

Si aún no cuenta realizó extracciones, haga clic en el botón siguiente

Si cuenta con producción, haga clic sobre el ítem "Extracción" y aparecerá la opción de "Sí".

Esto habilitará el resto de los campos, que deberá completar obligatoriamente.

Deberá indicar los datos de la sala de extracción y la cantidad extraída.

Una vez cargado, si tiene que cargar otra sala, haga clic en el botón **Agregar Nuevo Sala De Extraccion** El formulario quedará en blanco, y se habilitará el botón de <Anterior> en la esquina inferior izquierda.

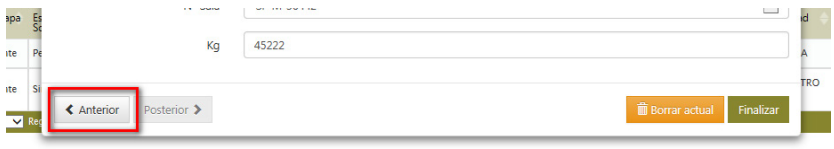

Con este botón puede ir visualizando las salas que se carguen. Si desea borrar algún ítem, haga clic en el botón **for alla de la corre** Una vez que haya cargado todo, haga clic en el botón siguiente Visualizará, a modo de vista previa, los datos cargados:

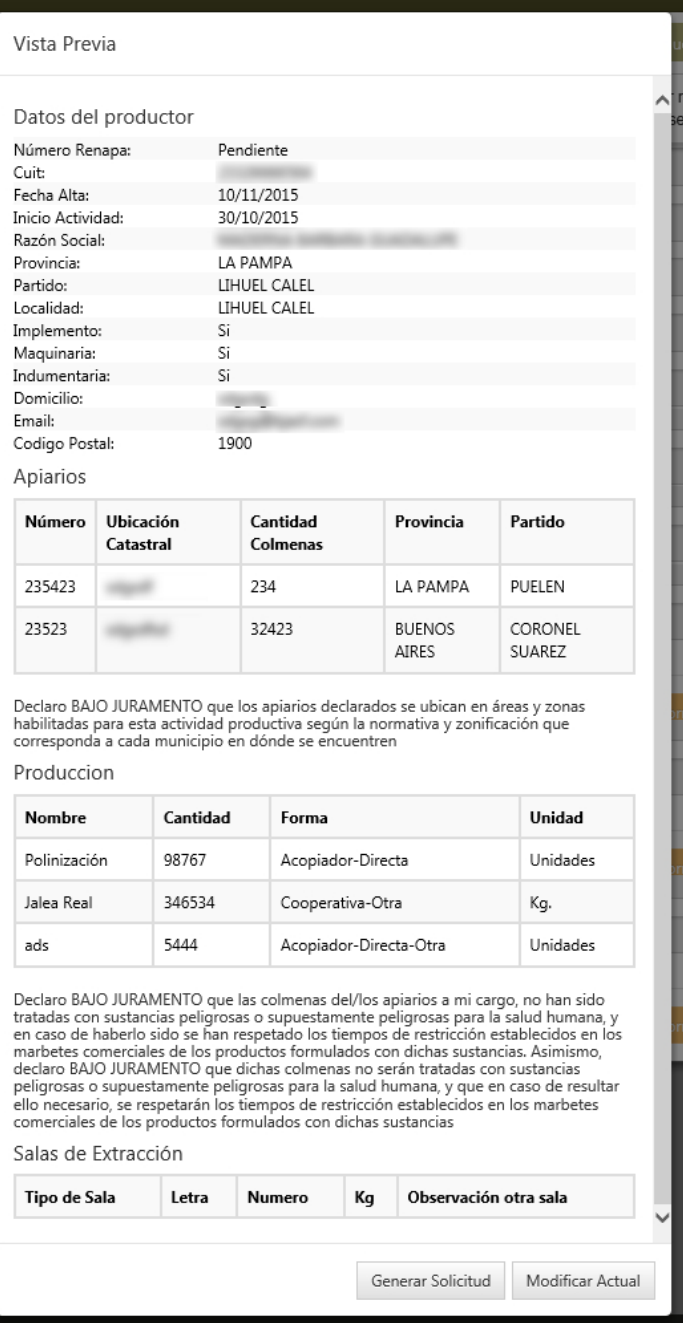

Haga clic en Generar Solicitud para que se genere la solicitud correspondiente. Haga clic en **Modificar Actual** para cerrar la inscripción.

Visualizará su inscripción:

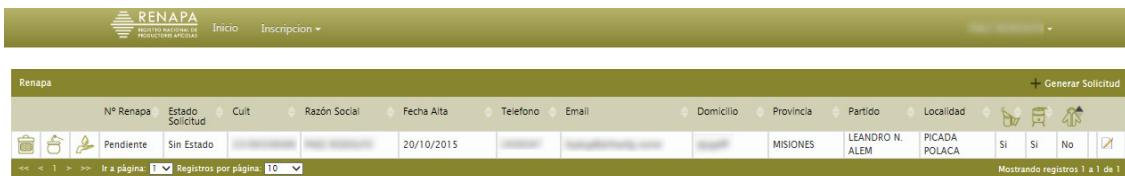

Para editar datos, haga clic en:

Las solicitudes se pueden ordenar por:

- Número de RENAPA (en caso de no contar con número, se verá como "pendiente")

- Estado de la solicitud: puede ser "pendiente", "aprobada", "rechazada", "sin estado" (es decir que se realizó la inscripción pero no se realizó una solicitud).

- CUIT
- Razón social
- Fecha de alta
- Inicio de Actividades
- Teléfono
- E-mail
- Domicilio
- Código Postal
- Provincia
- Partido
- Localidad
- $\frac{1}{2}$  si vende o no implementos
- $\overline{5}$  si vende o no maquinaria
- $\sqrt{\phantom{a}}$ si vende o no indumentaria

El botón  $\bigoplus$  mostrará la cantidad de apiarios que el productor tiene registrados.

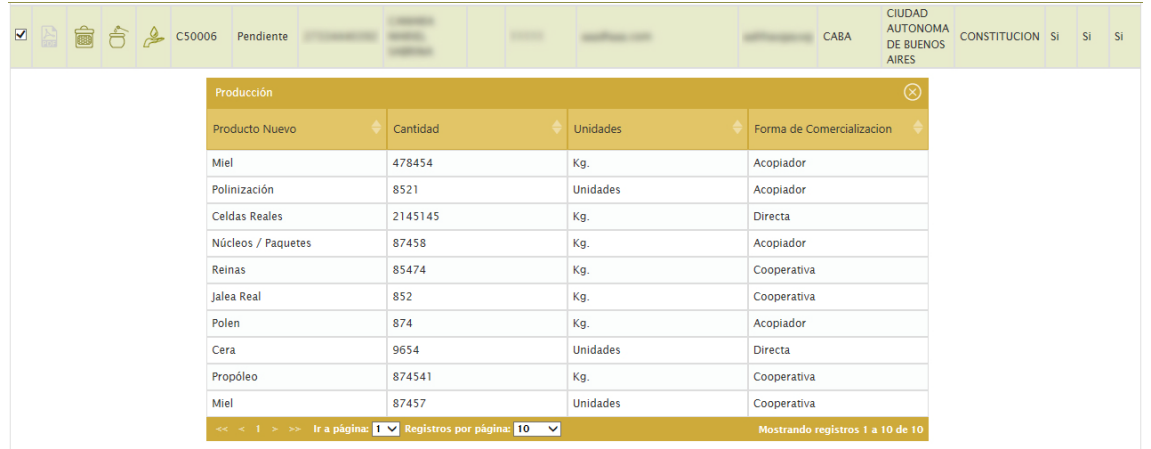

También se podrá chequear el tipo de producto, la cantidad, la unidad de medida en que fue registrado y la forma de comercialización.

El botón e mostrará los datos de extracción: sala en la que se realizó (datos) y cantidad de producción obtenida.

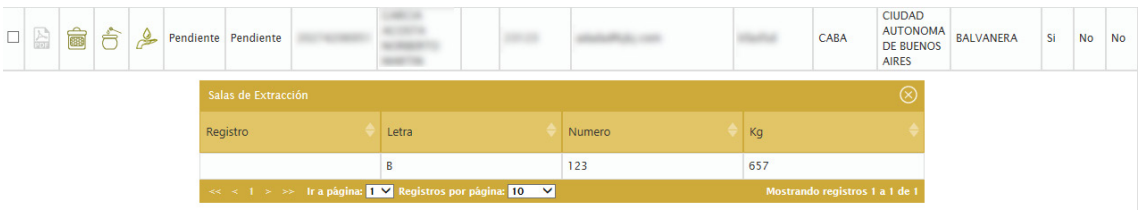

Para generar una solicitud debe hacer clic en el botón <Generar solicitud>.

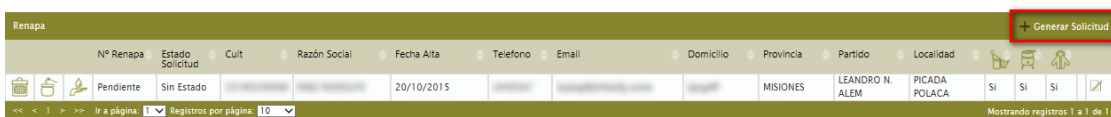

Una vez que hace clic, aparecerá un mensaje confirmando este paso:

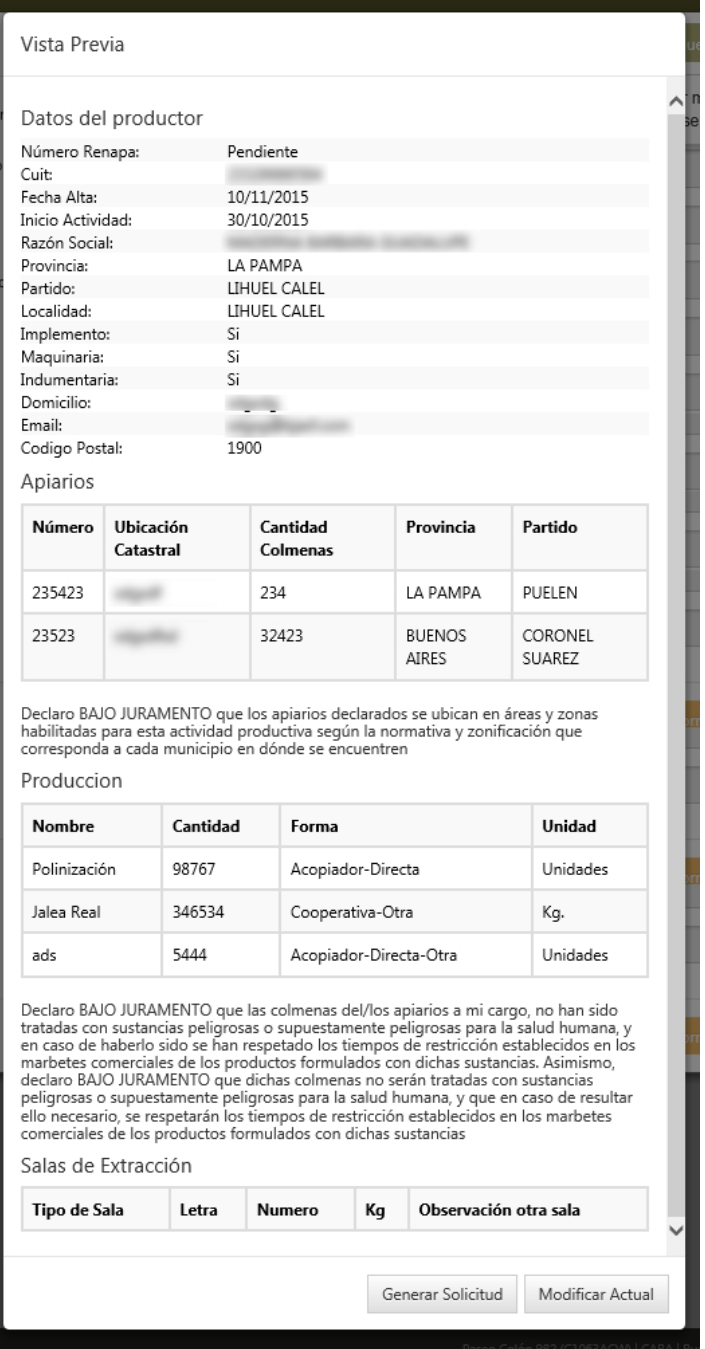

NOTA: este paso no tiene manera de cancelarse, por lo tanto, debe asegurarse que los datos está cargados correctamente.

## **Solicitudes**

En esta sección se encuentra el historial de las solicitudes generadas y es solo de consulta. Para ingresar, puede elegir entre hacer clic en el botón <Empezar> que se encuentra en la sección "Solicitudes" de la pantalla de inicio:

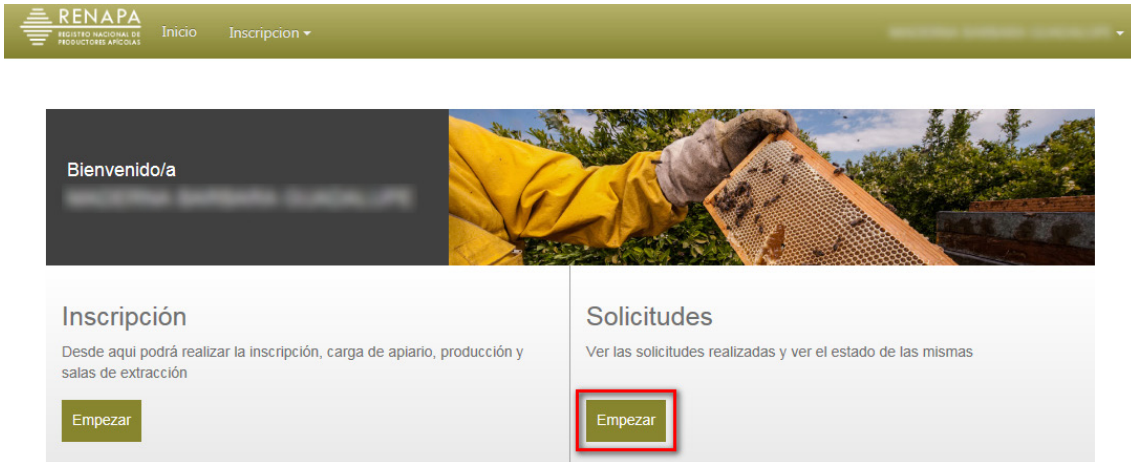

O puede ingresar desde el menú "Inscripción", haciendo clic en la opción <Histórico de Solicitudes>.

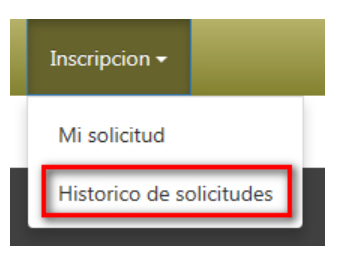

Por cualquiera de los dos caminos, llegará a la siguiente pantalla:

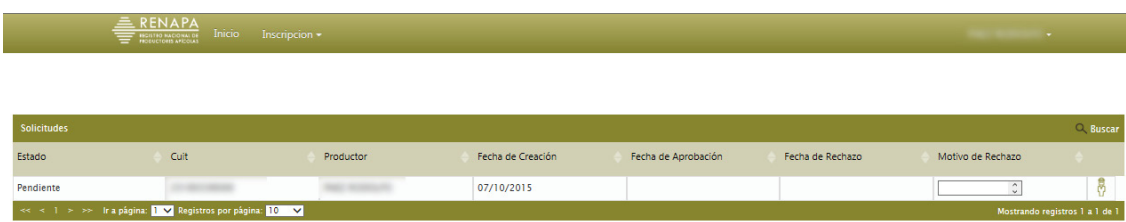

En esta sección solo se visualizan los campos de:

- Estado
- $-$  CUIT
- Productor
- Fecha de creación
- Fecha de aprobación
- Fecha de rechazo
- Motivo de rechazo
- Ver datos <sup>- 鼻</sup>

Una vez aprobada la solicitud, visualizará el botón **la** junto al botón de los datos:

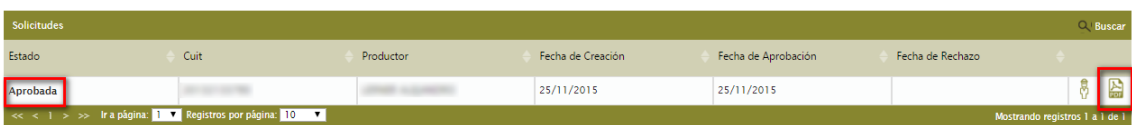

Al hacer clic podrá visualizar el carnet con sus datos, incluídos en el código QR.

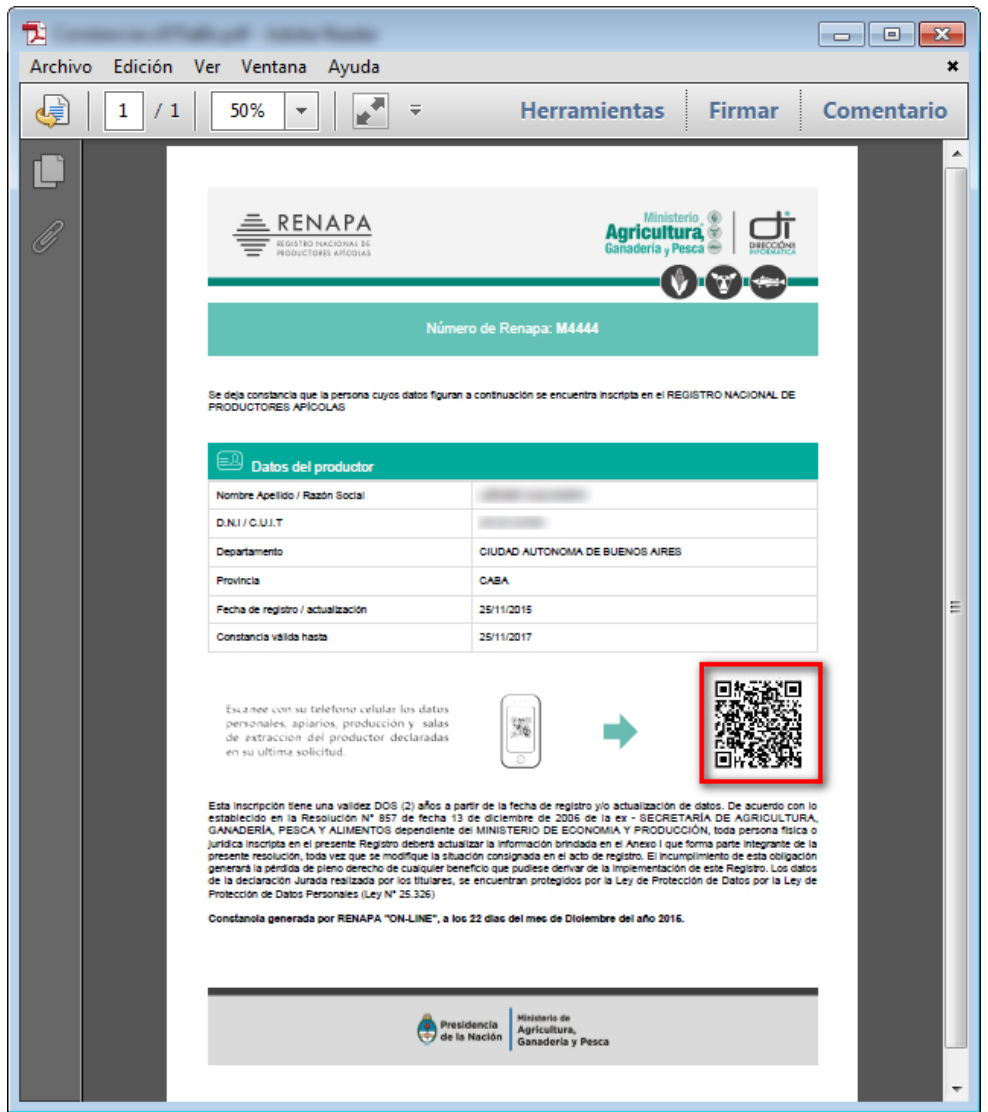

También puede acceder desde el padrón sin la necesidad de iniciar sesión, pero no contará con código QR. Para eso deberá ingresar desde el padrón en el menú principal.

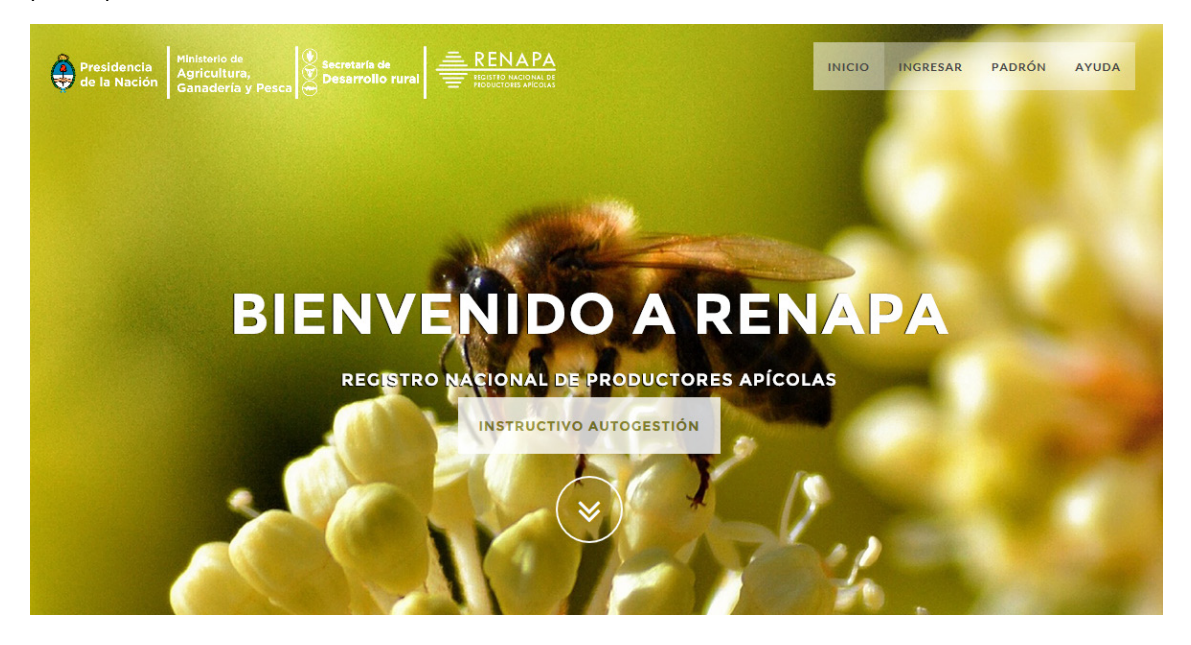

Visualizará la siguiente pantalla:

## **INFORMACIÓN DEL SISTEMA**

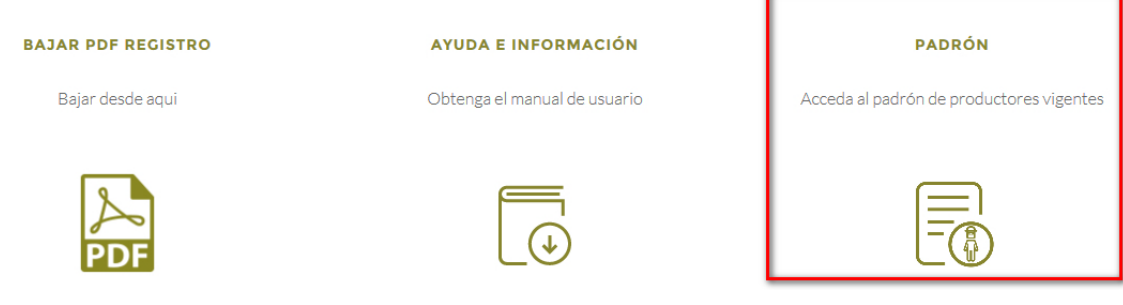

Al hacer clic en **<Padrón>** será editado al buscador.

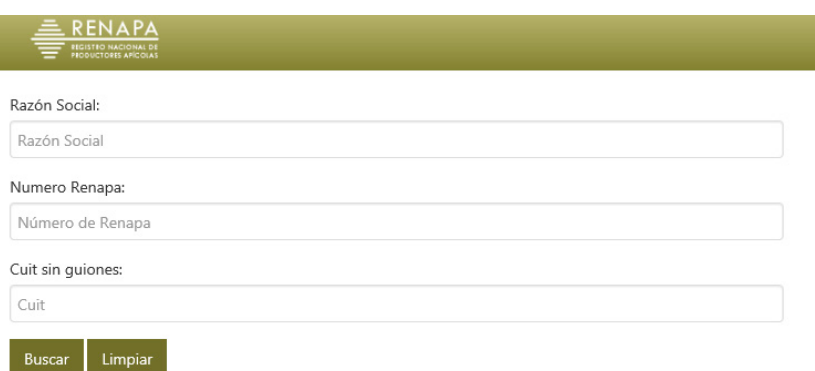

Coloque los datos que correspondan y haga clic en <**Buscar>**. El sistema arrojará los resultados que coincidan con los datos ingresados.

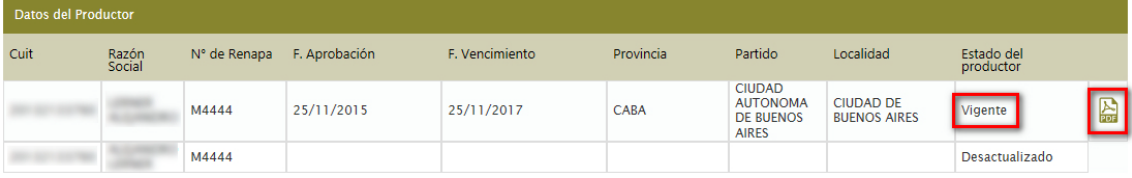

Al hacer clic en el botón **a** visualizará el siguiente carnet:

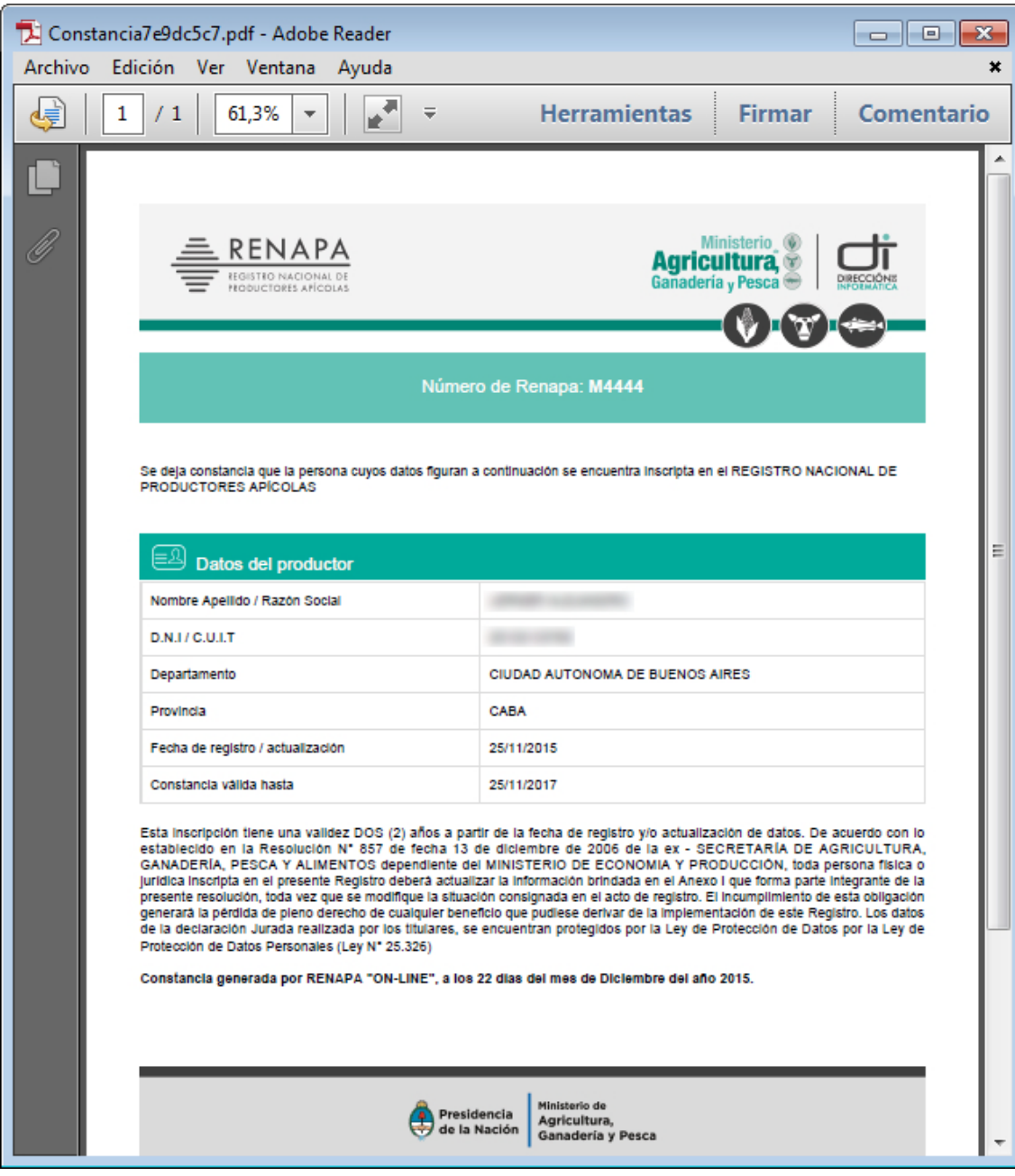

27